# **Raspberry Pi 3**: Apache2 **webserver** running websites off a USB stick

This is what you need:

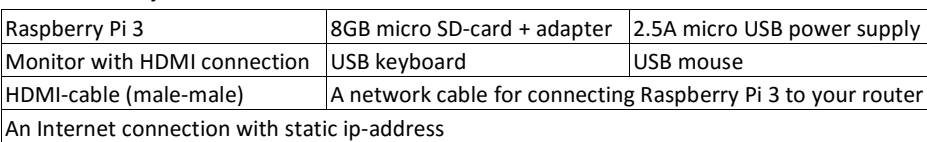

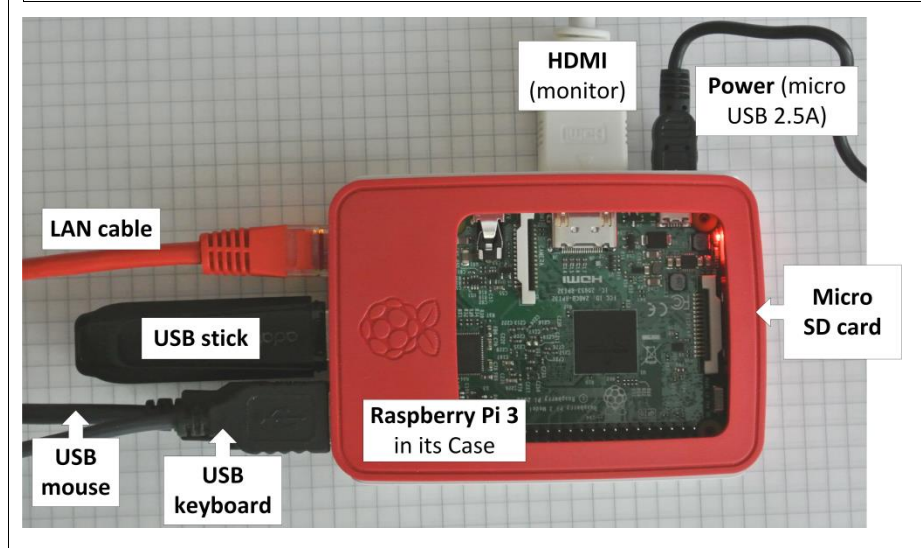

### A. Set up your Raspberry Pi 3

There is a wealth of information on the Internet. A good place to start is [www.raspberrypi.org.](http://www.raspberrypi.org/) Follow these points:

- 1. Download NOOBS from<https://www.raspberrypi.org/downloads/>to your computer and unzip the file to an empty folder
- 2. Insert the micro SD card in your computer (put the card in an adapter first). The SD card must be FAT32 formatted. (Check with Windows Explorer). If necessary, format the SD card.
- 3. Copy the unzipped NOOBS files from your computer to the SD card.
- 4. Better safe than sorry: now is the time to learn how to back-up your SD card. Google 'backup SD card', download program and follow instructions. (A good example of software is Win32DiskManager.)
- 5. Connect all peripherals, EXCEPT the POWER, see figure 1
- 6. Connect the power
- 7. In a few seconds you will see the Raspberry Pi desktop

#### B. Set up your router

(a small black screen at the upper left cor-  $\Box$   $\Box$  ner). On the command line write:

Usually computers, printers, etc, on a Local Area Network (LAN) are given ipaddresses by the router dynamically. We will change this for the Raspberry and give it a static ip-address.

- 1. Log on to your router
- 2. Under *device info*, or similar, you will see your Raspberry Pi as *raspberrypi*
- 3. Check your router's manual for how to make a *DHCP reservation*. For my D-Link DIR-655 I find this on my router at *Network settings, set up, DHCP reservations*.
- 4. Pick a free ip-address from the range that your router use and reserve that ip-address for your *raspberrypi*. From now on that is the ip-address for raspberrypi on your LAN. Verify by looking at device info, status. You should see raspberry there with the ip-address you gave it.
- 5. Make a note of the ip-address since you may want to use that later for connecting to the raspberrypi from other computers on your LAN.

I can see in the table that on my system DC87-E3B0 is linked to sda1 (an arrow  $\rightarrow$  pointing at ../../sda1). This is the id of the USBD stick. We will now give www-data (the Apache2 server program) rights on the USBD stick, by adding a command line to /etc/fstab, a file that is loaded every time Raspberry Pi boots.

6. Change to directory  $/etc$  by typing

6. You will want Internet conversations to go directly to your server only. Therefor set up *port forwarding*. I find this at *port forwarding, advanced*. Tick the box, fill in program name, ip, and set ports open to 80,443.

## C. Install Apache2

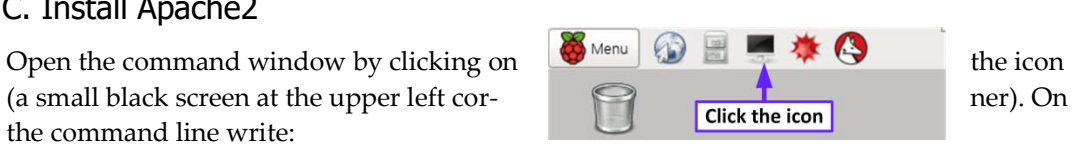

sudo apt-get install apache2 -y

Apache is by default configured to use directories /var/www/html/ for website files. The apche2 files are in /etc/apache2. Use the Raspbian Filemanger (icon of a file cabinet, in the upper left corner of the screen) to browse the directory structure.

### D. Configure Apache2

Before we start, let's give the USB stick a short name, I used USBFD (for USB Flash Disk).

We now have all configuration files in /etc/apache2/sitesavailable. By using a tool called a2ensite we will create links to these files in /etc/apache2/sites-enabled.

- 1. Connect the USB stick to your windows computer
- 2. In windows explorer right-click the USB stick and rename it to your taste
- 3. Reconnect the USB stick to Raspberry Pi

Linux is very particular about rights. To the system, Apache2 is a user named www-data that has no right to use the USB stick. To change this, we start by finding the USB id on the system. The USB stick is in directory /media/pi.

4. To find the USB stick's id on the system, change directory (the letters ls –l are small L, not the digit 1):

cd /dev/disk/by-label/

ls –l

This yields a table where I see that my USB stick, in my case called USBFD, is linked to file sda1.

5. Change to directory /dev/by-uuid and then print the files in that directory to screen:

cd /dev/disk/by-uuid

 $\begin{bmatrix} 1s & -1 \end{bmatrix}$ 

cd /etc

- 7. Open file fstab (filesystem table) in editor nano, by typing:
	- sudo nano fstab
- 8. At the end of the file, add this as one line (there is no space between www- and data)(exchange DC87-E3B0 and USBFD for what is applicable in your case):

UUID=DC87-E3B0 /media/pi/USBDFD vfat notfail,uid=www-data,gid=wwwdata 0 0

9. Press Ctrl+X, Y and Enter to save the file. This will tell the operating system to mount the USB drive with a specific id to the same directory every time, and give ownership to the user www-data.

# E. Set up virtual servers

Although you only have one ip-address, you can still host several websites on your apache2 server. Because each website has a unique domain name and apache2 can be configured to handle virtual servers. Open apache2 configurations file:

> cd /etc/apche2 sudo nano apache2.conf

Towards the end of the file, find the line <Directory /var/www/> and exchange that for <Directory /media/pi/USBFD/> . Now apache2 will find your USB stick. Now we shall create configuration files for your websites. I demonstrate for one website only. Let's assume your domain name is ronincircle.com and that the site is located on your USB stick at /etc/media/pi/RoninCircle. Create file ronincircle.com.conf and open it in the *nano* editor by writing:

cd /etc/apache2/sites-available

sudo nano ronincircle.com.conf

While still in the editor write:

<VirtualHost \*:80> DocumentRoot "/media/pi/USBFD/RoninCircle" ServerName www.ronincirle.com ServerAlias ronincircle.com <Directory /y> Options FollowSymLinks </Diretory> Errorlog \$/APACHE\_LOG\_DIR)/error.log CustomLog \$/APACHE\_LOG\_DIR)/access.log combined </VirtualHost>

Then save and exit (Ctrl+X, Y). Repeat for every website. Naming the file after the domain name of the site.

cd /etc/apache2/sites-available

sudo a2ensite ronincircle.com.conf

Repeat a2ensite for every website. Now reboot raspberrypi.

sudo reboot

If Raspberry Pi should fail to boot, disconnect the power, remove the SD card and load the backed up copy onto your SD card using the appropriate software.

**Useful commands**: restart apache2: sudo /etc/init.d/apache2 restart

shut down Raspberry Pi: sudo poweroff

**Tip 1**: Raspberry has ssh activated by default. Download Putty.exe to your windows computer and you can control Raspberry from your windows machine. Nice.

**Tip 2**: Website user statistics is always interesting. For that purpose you can download and install for example webalizer.